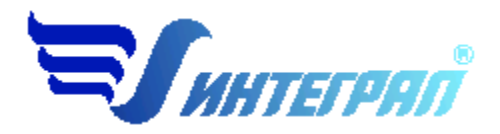

**Фирма «Интеграл»**

# **Программа «Кузнечные работы»**

Версия 1

Руководство пользователя

**Санкт-Петербург 2005**

# СОДЕРЖАНИЕ

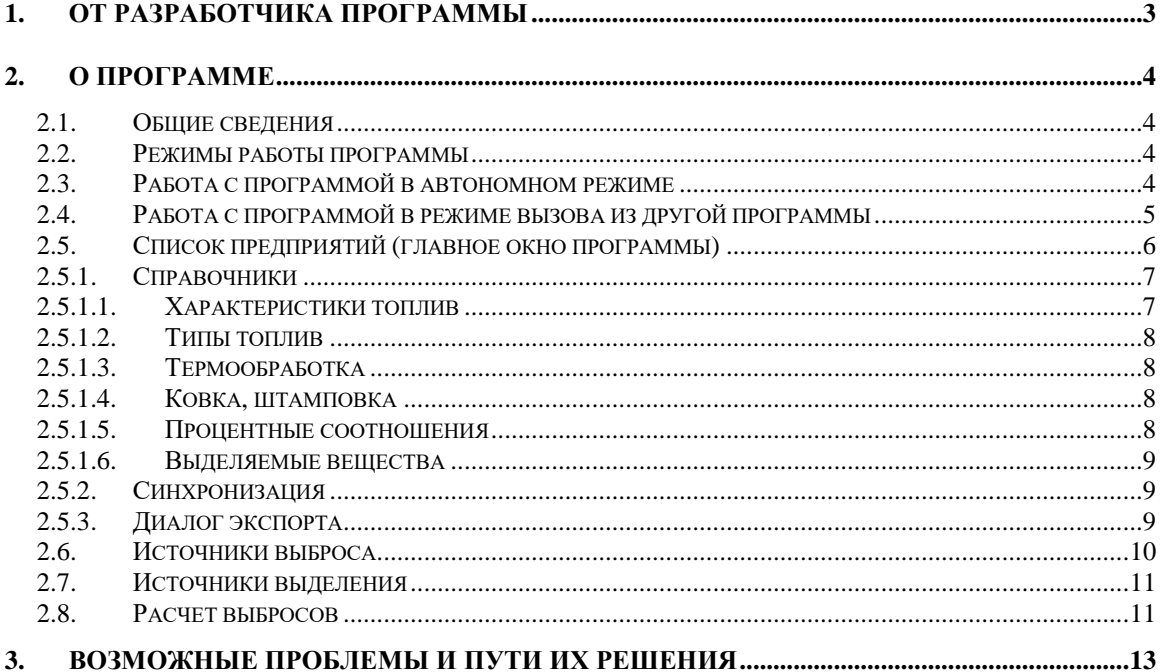

Версия документа: 1.0 от 01.06.2005

# **1. От разработчика программы**

Фирма «Интеграл» рада предложить Вам программу по расчету выбросов загрязняющих веществ в атмосферу при проведении кузнечных работ «Кузнечные работы». Мы искренне надеемся, что выбор нашей программы не разочарует Вас и Вы найдете данный программный продукт удобным инструментом в Вашей работе.

В настоящем Руководстве мы постарались дать ответы на все вопросы, которые могут возникнуть при работе с программой. Здесь подробно рассмотрены все аспекты эксплуатации программы, дано исчерпывающее описание ее возможностей и элементов пользовательского интерфейса, даны рекомендации относительно порядка действий при работе с программой в автономном режиме и режиме вызова из внешней программы. Приводятся также рекомендации по устранению возможных неполадок в работе программы.

Хочется подчеркнуть, что Вы всегда можете рассчитывать на нашу помощь в освоении и эксплуатации программы. Все консультации оказываются бесплатно и бессрочно. Вы можете задавать Ваши вопросы по электронной почте (eco@integral.ru), присылать их факсом ((812)717-70-01) или почтой (191036, Санкт-Петербург, 4-я Советская ул., 15 Б), а также звонить нам по многоканальному телефону ((812)740-11-00). Отправить Ваш вопрос Вы можете также при помощи специальной формы на нашем сайте в Интернете (www.integral.ru). Там же, на сайте, имеется экологический форум, где Вы можете задать Ваши вопросы нам, а также пообщаться с Вашими коллегами – другими пользователями наших программ.

При обращении с вопросами по программам просим иметь под рукой номер Вашего электронного ключа (указан на ключе и на вкладыше в коробку компактдиска) или регистрационный номер организации-пользователя (выводится в окне «О программе»). Это позволит значительно ускорить работу с Вашим вопросом.

С удовольствием выслушаем любые Ваши замечания и предложения по совершенствованию этой и других наших программ.

Благодарим Вас за Ваш выбор и желаем приятной и эффективной работы!

# **2. О программе**

### *2.1. Общие сведения*

Программа «Кузнечные работы» предназначена для проведения расчетов выбросов загрязняющих веществ в атмосферу при проведении кузнечных работ в соответствии с разделом 3.10 «Методики проведения инвентаризации выбросов загрязняющих веществ в атмосферу для авторемонтных предприятий», М., 1998 с учетом дополнения (приложение №2) к «Методике…» и Методического пособия по расчету, нормированию и контролю выбросов загрязняющих веществ в атмосферный воздух. СПб, НИИ Атмосфера, 2002 г.

Процедура установки программы на компьютер описана в файле readme.txt, входящем в состав дистрибутива программы. Там же приведены требования к аппаратному и программному обеспечению компьютера.

### *2.2. Режимы работы программы*

Как и все программы серии «Эколог» по расчету выбросов загрязняющих веществ, программа «Кузнечные работы» может использоваться Вами в двух режимах: в режиме автономного вызова (см. п. [2.3](#page-3-0) настоящего Руководства) и в качестве внешней методики для Унифицированной программы расчета загрязнения атмосферы (УПРЗА) «Эколог», программ «ПДВ-Эколог» или «2тп (Воздух)». В последнем случае будет иметь место автоматический обмен данными между программой «Кузнечные работы» и соответствующей вызывающей программой (см. п. [2.4\)](#page-4-0).

#### <span id="page-3-0"></span>*2.3. Работа с программой в автономном режиме*

Для запуска программы в автономном режиме достаточно нажать на кнопку «Пуск» ('Start' в англоязычной версии Windows) на панели задач, которая обычно находится внизу экрана. После появления меню выберите пункт «Программы» ('Programs'), а затем 'Integral'. В появившемся списке вы увидите все программы серии «Эколог», установленные на вашем компьютере. Выберите «Кузнечные работы».

Порядок работы с программой в автономном режиме:

1. Создайте предприятие (см. п. [2.5](#page-5-0) настоящего Руководства)

2. Занесите один или несколько источников выброса (см. п. [2.6\)](#page-9-0)

3. Для каждого источника выброса занесите один или несколько связанных с ним источников выделения (см. п. [2.7\)](#page-10-0)

4. Занесите данные о каждом источнике выделения и проведите расчет по нему (см. п. [2.8\)](#page-10-1)

5. Определитесь с синхронностью работы источников выделения (см. п. [2.7\)](#page-10-0)

6. Проведите расчет для каждого источника выбросов (см. п. [2.6\)](#page-9-0)

7. При необходимости сформируйте и распечатайте отчет о расчете выброса

8. При необходимости передайте рассчитанные величины выбросов во внешнюю программу (см. п. [2.5.3\)](#page-8-0)

#### <span id="page-4-0"></span>*2.4. Работа с программой в режиме вызова из другой программы*

Для того чтобы пользоваться возможностью вызова программы «Кузнечные работы» из других программ (УПРЗА «Эколог», программ «ПДВ-Эколог» или «2тп (Воздух)»), необходимо предварительно зарегистрировать программу «Кузнечные работы» в списке внешних методик указанных программ. Регистрация производится автоматически при первом запуске программы «Кузнечные работы». При необходимости ее можно повторить позже, воспользовавшись командой «Регистрация» из меню «Сервис» в главном окне программы.

В дальнейшем порядок совместной работы с программами будет следующий:

1. В вызывавшей программе (УПРЗА «Эколог», программ «ПДВ-Эколог» или «2тп (Воздух)») занесите источник выброса (за соответствующими инструкциями обратитесь к руководству пользователя или справочной системе соответствующей программы)

2. Нажав в списке источников выброса в вызывающей программе на клавиши Alt+M или на специальную кнопку, выберите из списка зарегистрированных методик и запустите программу «Кузнечные работы». В нее будет передана информация о предприятии и источнике выброса.

3. Занесите один или несколько связанных с принятым источником выброса источников выделения (см. п. [2.7\)](#page-10-0)

4. Занесите данные о каждом источнике выделения и проведите расчет по нему (см. п. [2.8\)](#page-10-1)

5. Определитесь с синхронностью работы источников выделения (см. п. [2.7\)](#page-10-0)

6. Проведите расчет для каждого источника выбросов (см. п. [2.6\)](#page-9-0)

7. При необходимости сформируйте и распечатайте отчет о расчете выбросов (см. п. [2.8\)](#page-10-1)

8. Передайте рассчитанные величины выбросов в вызывающую программу (см. п.  $2.5.3)$ 

# <span id="page-5-0"></span>*2.5. Список предприятий (главное окно программы)*

В программе используется иерархическое представление данных об источниках загрязнения. На верхнем уровне находятся **предприятия**, обладающие уникальным *кодом*. Каждое предприятие может иметь любое количество **источников выброса**, характеризуемых *номерами площадки, цеха, источника и варианта*, а также *типом*.

Для того чтобы начать работу, пользователь должен либо ввести вручную необходимые предприятия, либо передать соответствующие данные из УПРЗА «Эколог», программ «ПДВ-Эколог» или «2-тп (воздух)». Следует учитывать, что при передаче данных о рассчитанных выбросах обратно в вызывающую программу нужное предприятие будет находиться по его *коду*, а нужный источник выброса – по *номеру цеха, участка и площадки* (а также *номеру варианта*, если он используется).

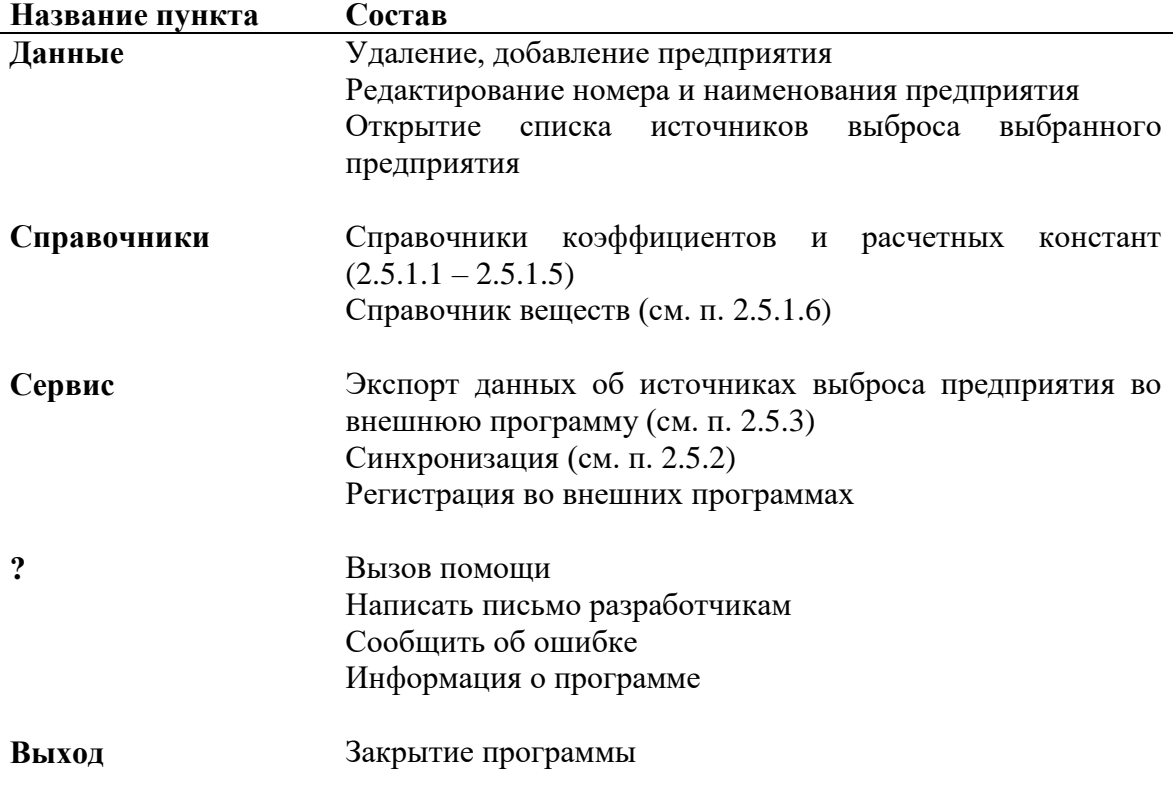

Меню главного окна программы состоит из следующих пунктов:

В окне «Список предприятий» доступны следующие функции:

- **добавить предприятие** клавиши F4 или «*Ins*», или нажать клавишу «стрелка вниз» на последней строке таблицы.
- **удалить предприятие** клавиши F8 или «*Ctrl-Del*». При этом будут удалены данные обо всех источниках.
- **Редактировать номер и наименование предприятия** клавиша *F3*.
- **список источников –** двойное нажатие левой кнопки мыши.
- **экспорт данных о предприятии** клавиша *F5*. Данные о предприятии, о его источниках выброса могут стать доступными для других программ комплекса с помощью этой функции.

Стандартные функции управления:

- **режим редактирования клетки таблицы** если начать вводить данные в клетку таблицы, то старые данные будут замещены (например, название предприятия), если же необходимо внести изменение в старые данные, то надо нажать клавишу «*F2*» и тогда можно с помощью клавиш «*стрелка влево*», «*стрелка вправо*», «*Del*» и «*Backspace*» редактировать данные.
- **запись внесенных изменений в базу данных** (при условии, что данные были только что отредактированы) – клавиша «*Enter*».
- **отмена внесенных изменений** клавиша «*Esc*».
- **перемещение по таблице**: клавишами *курсора* можно перемещаться на одну строку или клетку, клавишами «*Home*» и «*End*» можно перемещаться в начало или конец строки, клавишами «*Page Up*» и «*Page Down*» можно перемещаться на страницу вверх и на страницу вниз, клавишами «*Ctrl-Home*» и «*Ctrl-End*» можно перемещаться в начало и конец таблицы.
- внизу справа от таблицы есть **навигационная панель**, которая позволяет:
	- o переместиться в начало таблицы;
	- o переместиться на одну строку вверх;
	- o переместиться на одну строку вниз;
	- o переместиться в конец таблицы.

#### *2.5.1. Справочники*

<span id="page-6-0"></span>Справочники программы содержат информацию, используемую при расчете.

#### *2.5.1.1. Характеристики топлив*

Данный справочник содержит характеристики различных топлив.

Справочник содержит данные, приведенные в реализованных в программе методических документах. При необходимости редактирование данных осуществляется непосредственно в таблице.

#### *2.5.1.2. Типы топлив*

Данный справочник содержит характеристики и параметра сгорания различных типов топлива.

Справочники содержат данные, приведенные в реализованных в программе методических документах. При необходимости редактирование данных осуществляется непосредственно в таблицах.

#### *2.5.1.3. Термообработка*

Данный справочник содержит значения удельных выделений веществ при проведении различных операций.

Справочник содержит данные, приведенные в реализованных в программе методических документах. При необходимости редактирование данных осуществляется непосредственно в таблице.

#### *2.5.1.4. Ковка, штамповка*

Данный справочник содержит значения удельных выделений веществ при штамповке, ковке и прокатке.

В трех разделах окна справочника содержатся перечни применяемого оборудования. Двойным щелчком мыши на названии оборудования или нажатием на кнопку «Вещества» на экран вызывается окно, содержащее перечень выделяемых оборудованием веществ и величины удельных выделений. Вы можете добавить в перечень новое вещество, выбрав его из справочника веществ (кнопка «Выбрать»).

Справочник содержит данные, приведенные в реализованных в программе методических документах. При необходимости редактирование данных осуществляется непосредственно в окне справочника.

#### <span id="page-7-0"></span>*2.5.1.5. Процентные соотношения*

В этом окне Вы можете изменить процентное соотношение вредных веществ в выбросах источников. Настройке поддаются:

– процентное соотношение оксидов азота;

– процентное соотношение веществ в выбросах при нагреве под закалку в расплаве солей;

– процентное соотношение веществ в выбросах при охлаждении и отпуске в расплаве солей;

– процентное соотношение веществ в выбросах при цианировании (низкотемпературном и высокотемпературном).

#### <span id="page-8-1"></span>2.5.1.6. Выделяемые вещества

Окно справочника веществ вызывается при помощи соответствующей команды меню «Справочники» в главном окне программы (см. п. 2.5).

Справочник веществ содержит информацию о загрязняющих веществах, выделяемых при проведении кузнечных работ. Редактированию поддаются графы «Наименование» и «ПДК», однако изменять их содержимое Вам, скорее всего, не придется.

#### <span id="page-8-2"></span>2.5.2. Синхронизация

Синхронизация - операция контроля и восстановления целостности программных баз данных. Корректность структуры данных может быть нарушена при различных аппаратных, программных сбоях, а также при неправильной эксплуатации программы. Нарушения структуры каталогов и файлов могут привести к различным программным конфликтам. В случае их возникновения предлагается воспользоваться данной процедурой, вызываемой при помощи команды «Синхронизация» из меню «Сервис» в главном окне программы.

#### <span id="page-8-0"></span>2.5.3. Диалог экспорта

Данное окно («Обмен данными») предназначено для передачи во внешнюю программу (УПРЗА «Эколог» или «ПДВ-Эколог») информации сразу обо всех источниках выброса предприятия (о передаче информации об одном источнике см.  $B \Pi$ , 2.6).

Если программа «Кузнечные работы» была вызвана Вами из внешней программы, то для передачи результатов расчета в вызывающую программу достаточно нажать на кнопку «Передать» в верхней части окна экспорта (рядом с полем «Каталог базы данных подключенного предприятия»).

Если программа «Кузнечные работы» была запущена Вами автономно, для данных передачи во внешнюю программу необходимо:

- 1. Выбрать, в какую программу Вы передаете данные о предприятии. Если Вы желаете осуществить передачу в УПРЗА «Эколог» вер. 2 или программу «ПДВ-Эколог» вер. 2 или 3, выберите, соответственно, «Эколог 2.х» или «ПДВ». Для передачи в УПРЗА «Эколог» вер. 3 выберите «в произвольный каталог».
- 2. Если Вы передаете данные УПРЗА «Эколог» вер. 2 или программу «ПДВ-Эколог» вер. 2 или 3, выберите, каталог данных программы и укажите номер предприятия. При передаче в УПРЗА «Эколог» вер. 3 укажите любой каталог для временного размещения файла с данными.
- 3. Нажмите на кнопку «Передать» в средней части окна экспорта.

4. О порядке приема данных во внешней программе см. руководство пользователя или справочную систему соответствующей программы.

#### <span id="page-9-0"></span>*2.6. Источники выброса*

Список источников выброса вызывается из главного окна программы (см. п. [2.5\)](#page-5-0) двойным щелчком левой кнопки мыши на строке предприятия или командой «Источники» из меню «Данные».

В этом окне представлен список источников выброса для конкретного предприятия. Каждый источник характеризуется номером площадки, цеха, источника и варианта. Комбинация этих четырех номеров должна быть уникальной, в противном случае при вводе данных возникнет сообщение об ошибке пользователя.

В этом окне доступны следующие функции:

- **добавить источник** клавиши *F4* или «*Ins*», или нажать клавишу «стрелка вниз» на последней строке таблицы.
- **ввод данных** об источнике в таблицу осуществляется простым набором нужных данных с клавиатуры в поля таблицы. Перемещение на следующее поле – клавиша Tab, на предыдущее поле – клавиша Shift-Tab.
- **удалить источник** клавиши *F8* или «*Ctrl-Del*».
- **экспорт данных об источнике** клавиша «*F5*». Если данные об этом источнике были импортированы автоматически, то экспорт будет произведен в нужный файл без запроса пользователя. В противном случае, пользователь должен будет указать имя файла для экспорта. Следует учесть, что экспорт невозможен, если не был произведен расчет выброса.
- **печать данных** клавиша «*Ctrl-F5»*. Вывод отчета на принтер или в файл с предварительным просмотром отчета на экране.
- **просмотр результатов расчета** клавиша «*F6»*.

Стандартные функции управления:

- **режим редактирования клетки таблицы** если начать вводить данные в клетку таблицы, то старые данные будут замещены (например, название предприятия), если же необходимо внести изменение в старые данные, то надо нажать клавишу «*F2*» и тогда можно с помощью клавиш «*стрелка влево*», «*стрелка вправо*», «*Del*» и «*Backspace*» редактировать данные.
- **запись внесенных изменений в базу данных** (при условии, что данные были только что отредактированы) – клавиша «*Enter*».
- **отмена внесенных изменений** клавиша «*Esc*».
- **перемещение по таблице**: клавишами *курсора* можно перемещаться на одну строку или клетку, клавишами «*Home*» и «*End*» можно перемещаться в начало или конец строки, клавишами «*Page Up*» и «*Page Down*» можно перемещаться на страницу вверх и на страницу вниз, клавишами «*Ctrl-Home*» и «*Ctrl-End*» можно перемещаться в начало и конец таблицы.
- можно вызвать **всплывающее меню**, нажав правую кнопку мыши. Это меню дублирует все функции.
- справа от таблицы есть **навигационная панель**, которая позволяет:
	- o переместиться в начало таблицы;
	- o переместиться на одну строку вверх;
	- o переместиться на одну строку вниз;
	- o переместиться в конец таблицы.

#### <span id="page-10-0"></span>*2.7. Источники выделения*

Список источников выделения вызывается из списка источников выброса (см. п. [2.6\)](#page-9-0) двойным щелчком левой кнопки мыши на строке источника выброса или командой «**и**сточники» из меню «Данные».

Источники выделения дают пользователю возможность рассчитывать сложные источники выброса. Например, через трубу или вентилятор (источник выброса) могут поступать в атмосферу загрязняющие вещества, образующиеся в результате проведения разных операций или в результате работы двух или большего количества агрегатов (источников выделения). Другой вариант использования источников выделения – работа одного и того же источника выделения в разных режимах. В этом случае в программу заносятся два условных источника выделения, соответствующие двум режимам работы. В самом простом случае источник выброса содержит один источник выделения.

Сформировав список источников выделения, Вы можете перейти к окну занесения данных об источнике (двойной щелчок левой кнопки мыши на источнике или команда «Расчет» из меню «Данные»).

Если некоторые операции выполняются одновременно, отметьте их «звездочками» в графе «Синхр» (для включения или выключения этого режима используйте двойной щелчок левой кнопки мыши в указанной графе). Максимально-разовый выброс источника выбросов определяется программой как максимум из следующих значений:

- 1. Сумма выделений, образующихся при операциях, выполняемых синхронно.
- 2. Выделения, образующиеся при остальных операциях.

#### <span id="page-10-1"></span>*2.8. Расчет выделений*

Это окно предназначено для ввода данных об источнике выброса. В зависимости от типа источника для расчета выброса необходимо задать следующие данные:

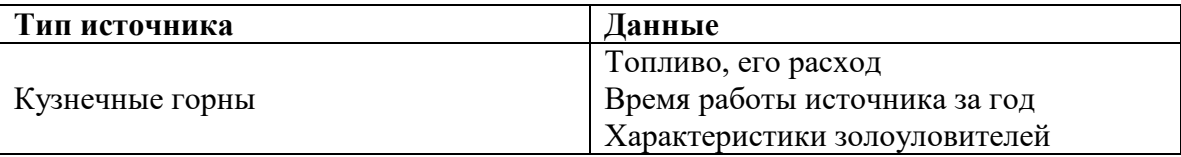

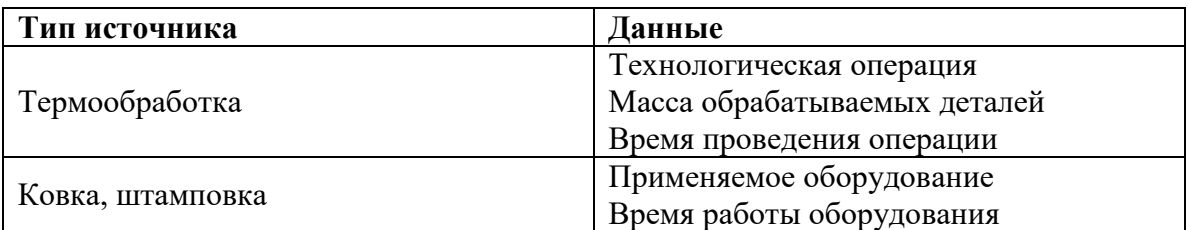

Занеся данные и проведя расчет (кнопка «Расчет»), пользователь имеет возможность сформировать отчет (кнопка «Отчет») или набор данных для передачи в УПРЗА «Эколог» или другую внешнюю программу.

В поле «Результаты расчета» находятся результаты расчета выброса для данного источника.

Перемещение между ячейками для ввода данных осуществляется с помощью клавиш Tab (вперед) и Shift-Tab (назад).

#### 3. Возможные проблемы и пути их решения

Мы постарались сделать все возможное для того, чтобы сделать нашу программу универсальной и избавить Вас от необходимости производить какиелибо настройки компьютера или операционной системы. Однако иногда, когда программа по тем или иным причинам не может выполнить необходимые действия самостоятельно, Вам могут пригодиться приведенные в этом разделе рекомендации. Обратите внимание на то, что все указанные ниже действия следует производить с правами доступа системного администратора.

#### При запуске программы выдается сообщение об ошибке вида «Не найден электронный ключ» или «Неверный электронный ключ».

В этом случае необходимо проделать следующее:

- $1.$ Убедитесь, что к компьютеру подсоединен электронный ключ, причем именно тот, для которого изготовлена запускаемая Вами программа.
- $\overline{2}$ . Убедитесь в надежности контакта ключа с разъемом компьютера.
- 3. Убедитесь, что во время установки ключа Вы следовали приложенной к нему инструкции, в том числе установили драйвер электронного ключа, находящийся в каталоге Drivers на компакт-диске с программами серии «Эколог».
- 4. Найдите на компакт-диске с программами серии «Эколог» утилиту поиска ключа CHKNSKW.EXE и утилиты диагностики GRDDIAG.EXE и KEYDIAG.EXE и выполните проверку Вашего ключа. Для этого:
	- Запустите CHKNSKW.EXE
	- Сообщите нам результат работы утилиты, желательно в виде изображения
	- Запустите GRDDIAG.EXE
	- Сохраните и направьте нам по электронной почте файл вида "Grddiag  $\equiv$  .
	- Report [Date/Time].txt", созданный в результате работы утилиты.
	- Запустите KEYDIAG.EXE
	- $\equiv$  . Направьте нам по электронной почте файл keys.xml, который будет создан утилитой в корневом каталоге диска С:.

#### $\boldsymbol{\Pi}$ pu ошибках  $\boldsymbol{a}$ запуске программы выдаются сообшения  $\boldsymbol{00}$ «EDBEngineError» или «Ошибка инициализации Borland Database Engine».

Это означает, что установка программы прошла не полностью или некорректно.

Для решения возникшей проблемы рекомендуем следующий порядок лействий:

- 1. Найдите в системном реестре ветвь HKEY\_LOCAL\_MACHINE\Software\Borland\Database Engine.
- 2. Удалите эту ветвь из реестра.
- 3. Установите полную версию системы управления базами данных Borland Database Engine (BDE) из каталога BDE5 на компакт-диске с программами серии «Эколог».
- 4. В случае неудачи снова найдите в системном реестре указанную ветвь, запишите ее в файл и направьте его нам по электронной почте.

#### *При вводе данных в программу буквы кириллицы заменяются значками «#».*

Эта проблема связана с некорректными настройками используемой в наших программах системой управления базами данных Borland Database Engine (BDE) в момент создания предприятия. Для решения проблемы предлагаем тот же порядок действий, что описан выше. Изменения затронут только предприятия, созданные после выполнения этих действий.

В заключение мы еще раз хотели бы подчеркнуть, что Вы всегда можете рассчитывать на нашу поддержку во всех аспектах работы с программой. Если Вы столкнулись с проблемой, не описанной в настоящем Руководстве, просим Вас обратиться к нам по указанным ниже координатам либо воспользоваться командой «Сообщить об ошибке» из меню «?» в главном окне программы (см. п. [2.5\)](#page-5-0).

#### **Фирма «Интеграл»**

Тел. (812) 740-11-00 (многоканальный) Факс (812) 717-70-01 Для писем: 191036, Санкт-Петербург, ул. 4 Советская, 15 Б.

> E-mail: eco@integral.ru Адрес в интернете: http://www.integral.ru